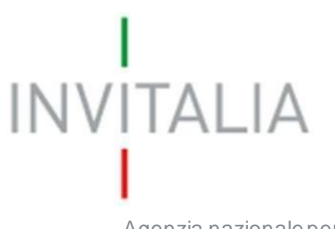

Agenzia nazionale per l'attrazione degli investimenti e lo sviluppo d'impresa SpA

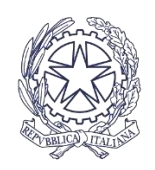

Ministero degli Affari Esteri e della Cooperazione Internazionale

## **ICE Bonus Export**

# *GUIDA ALLA TRASMISSIONE DELLA*

# *DOMANDA DI ACCESSO AL*

## *CONTRIBUTO*

*v.1.0*

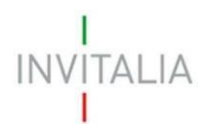

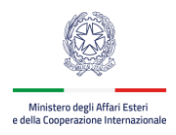

### Sommario

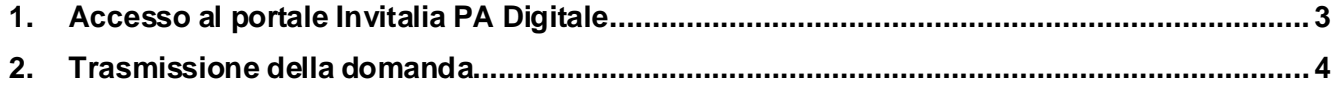

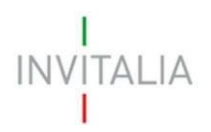

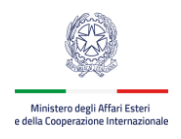

### **1. Accesso al portale Invitalia PA Digitale**

<span id="page-2-0"></span>A partire **dalle ore 10:00 del 16 maggio 2022** sarà possibile trasmettere la domanda di agevolazione del contributo. Per accedere alla piattaforma, occorre collegarsi al link https://sso[padigitale.invitalia.it.](https://sso-padigitale.invitalia.it/Account/Login) Nell'area dedicata alla misura agevolativa **Bonus perl'Export Digitale** si deve utilizzare il link in rosso, dedicato.

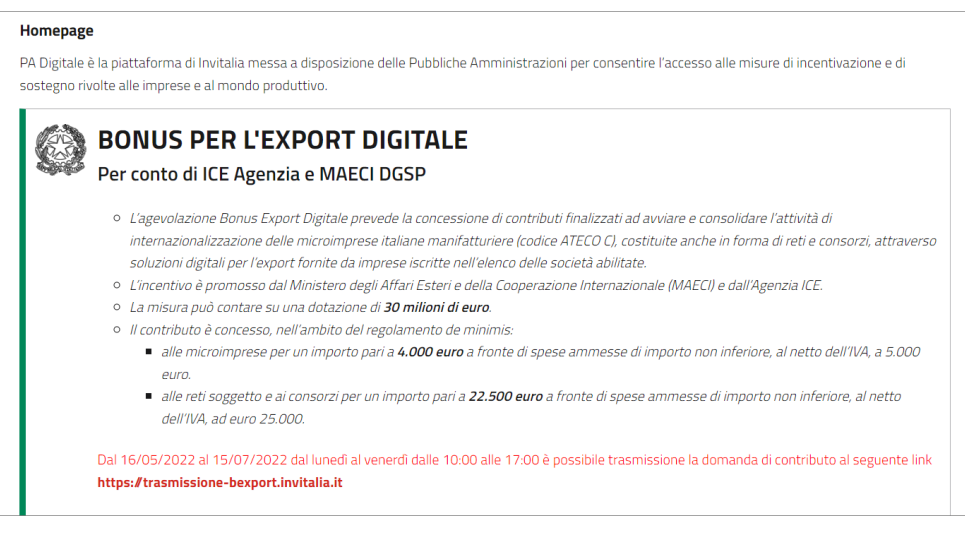

**Figura 1 – Area dedicata alla misura agevolativa – link pagina trasmissione domanda**

Il link di accesso è presente anche nell'area riservata del soggetto iscritto al Registro delle imprese, sempre in corrispondenza della misura agevolativa **Bonus per l'Export Digitale,** nella sezione "DOMANDA DI ACCESSO ALLE AGEVOLAZIONI"

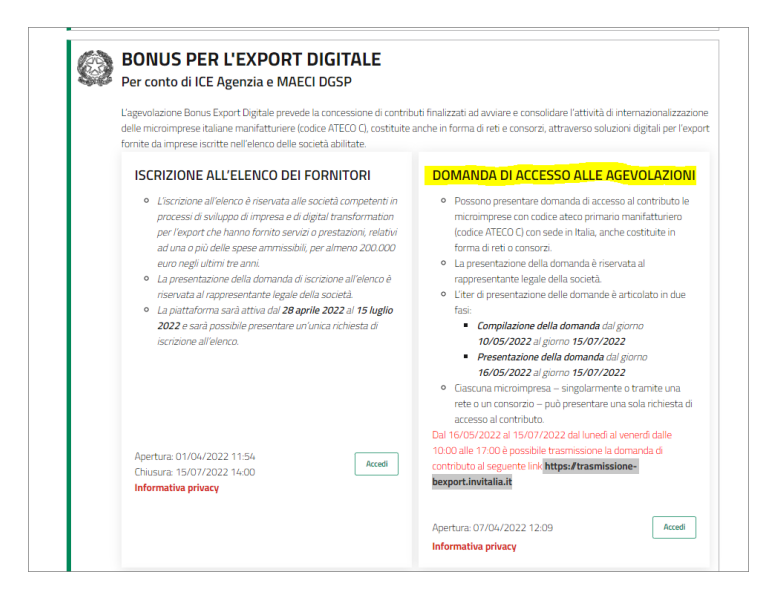

**Figura 2 – Area riservata, sezione "Domanda accesso alle agevolazioni" – link pagina trasmissione domanda**

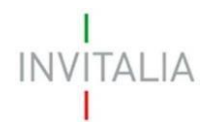

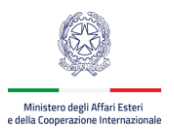

Cliccando sul link [https://trasmissione-bexport.invitalia.it](https://trasmissione-bexport.invitalia.it/) l'utente dovrà utilizzare il sistema pubblico di identità digitale SPID, la Carta d'Identità Elettronica (CIE) oppure la Carta Nazionale dei Servizi (CNS) per effettuare l'accesso alla pagina dedicata alla trasmissione della domanda di agevolazione del contributo. All'accesso, il sistema controlla che, al Codice Fiscale del compilatore risulti abbinato almeno il Codice Fiscale di una microimpresa per la quale sia stata compilata una domanda di agevolazione al contributo non ancora trasmessa. In caso contrario non sarà possibile procedere.

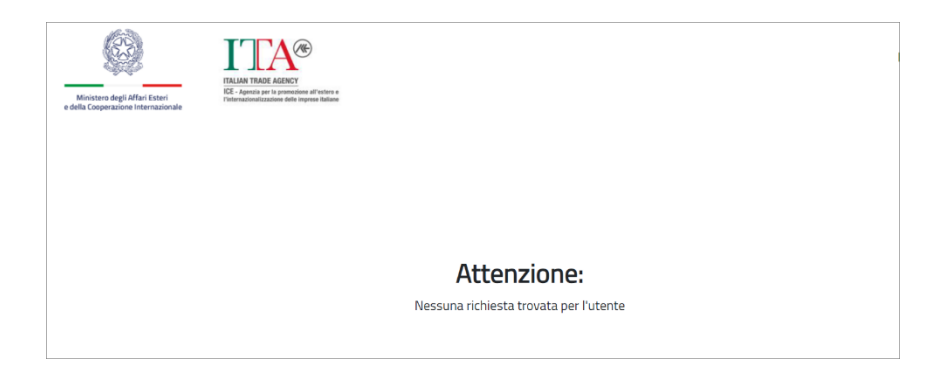

**Figura 3 – Al Codice Fiscale del compilatore non risulta associata alcuna microimpresa che ha compilato una domanda non ancora trasmessa**

#### <span id="page-3-0"></span>**2. Trasmissione della domanda**

Per trasmettere la domanda è necessario inserire il Codice Predisposizione nell'apposito campo d'inserimento. Il codice è stato generato nella precedente fase di compilazione della domanda ed è presente nel modulo firmato digitalmente

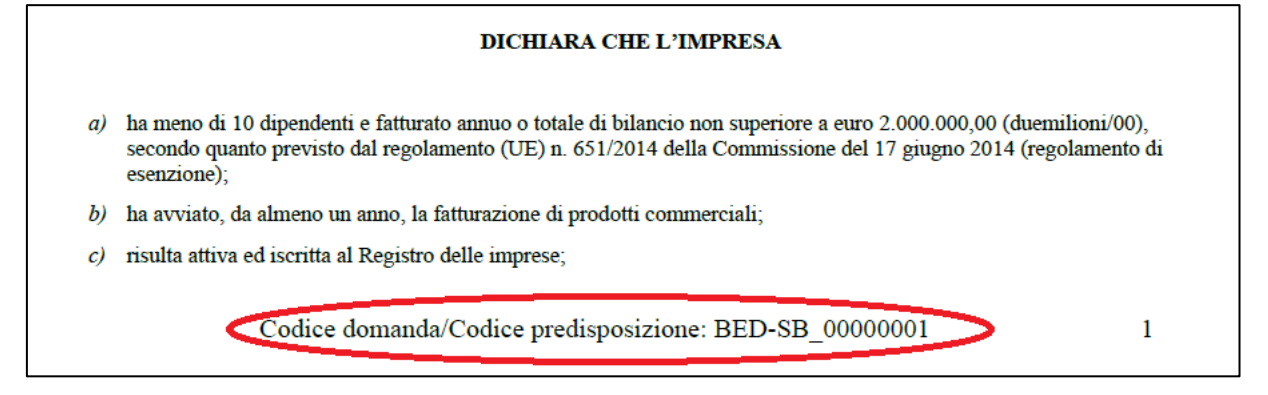

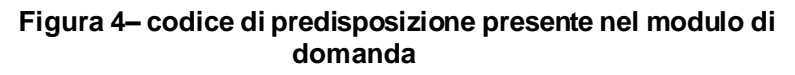

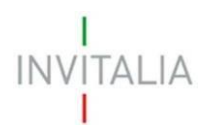

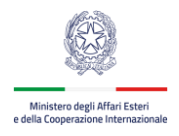

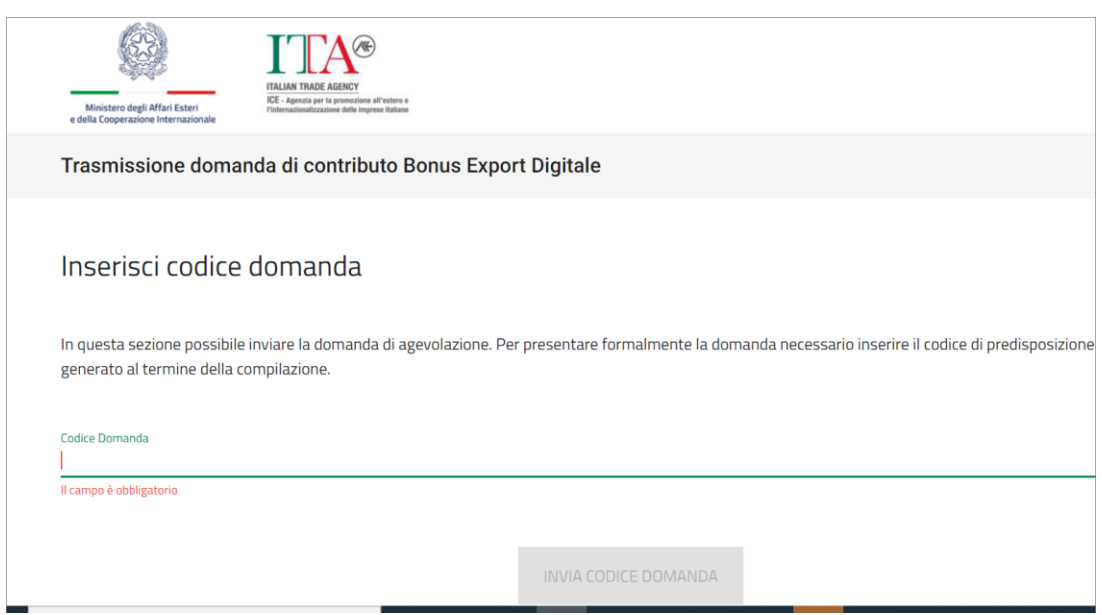

**Figura 5 – Inserimento codice di predisposizione**

Successivamente è possibile cliccare sul pulsante **INVIA CODICE DOMANDA** per effettuare la trasmissione

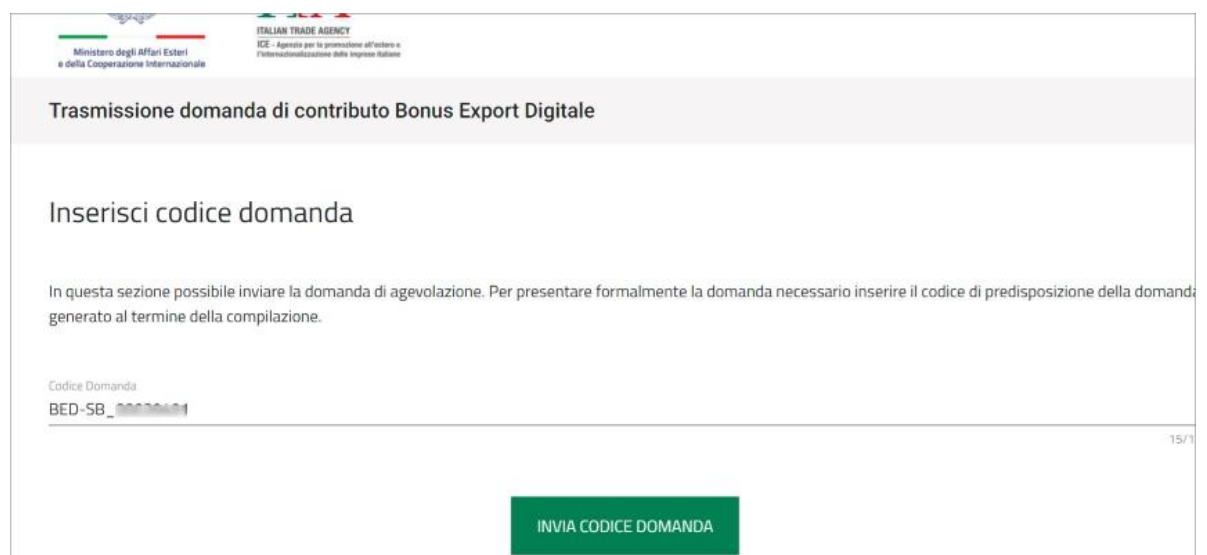

**Figura 6 – invio per la trasmissione della domanda**

Il sistema controllerà che, al Codice Fiscale del compilatore, risulti abbinato il codice di predisposizione inserito. In caso di corrispondenza comparirà messaggio di buon esito dell'operazione.

**È possibile trasmettere la domanda, con esclusione dei giorni festivi e prefestivi, dal 16 maggio 2022 al 15 luglio 2022, dalle ore 10:00 alle ore 17:00.**

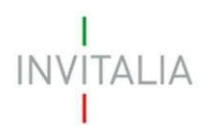

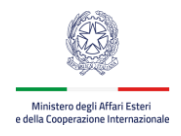

Si può verificare il corretto esito della trasmissione nel documento di **Attestazione di trasmissione**, consultabile nella sezione "Dettaglio della domanda"

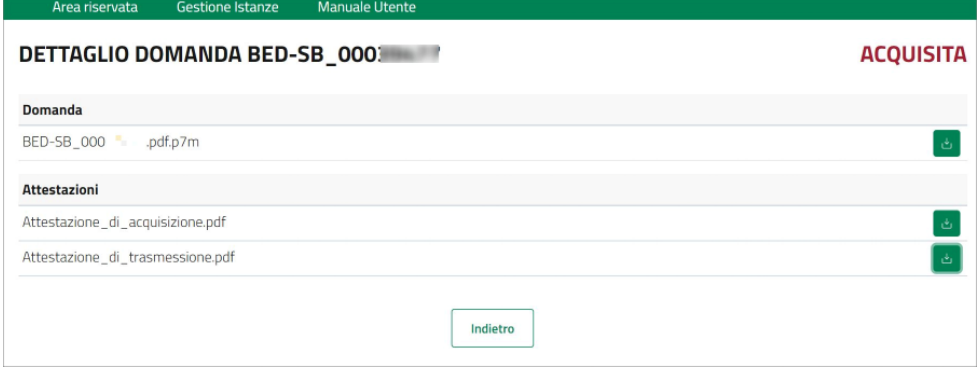

**Figura 7 – Dettaglio della domanda con elenco attestazioni**

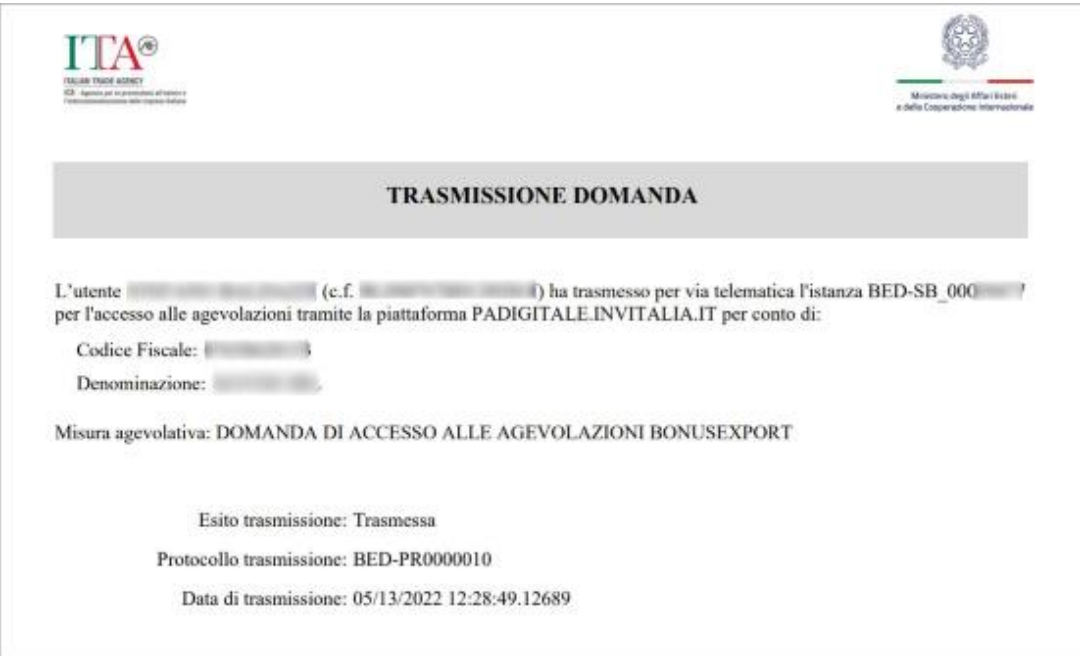

**Figura 8 – pdf di attestazione della trasmissione della domanda di agevolazione al contributo**